## How to enter a CPD activity – Clinical Radiology and Radiation Oncology

1. To enter a CPD activity, select *"CPD Activity Entry"* from the *"Quick Links"* box on your CPD ePortfolio Dashboard.

| Events - Quick Links –                                                                                                    | Overview of Goals                                                                                       | Ø –                    |
|----------------------------------------------------------------------------------------------------|----------------------------------------------------------------------------------------------------|------------------------|
| CPD Activity Entry<br>Create for any type of CPD event                                                                                                    | Measuring and Improving Outcomes<br>Reviewing Performance and Reflecting on<br>Practice                 | Period: 2022<br>2<br>0 |
| Reflective Note<br>Create for a more detailed reflection on an unplanned or informal learning experience                                                                                                    | Educational Activities<br>Total CPD hours                                                               | 7<br>18%               |
| Professional Development Plan (PDP) CPD<br>Create a professional development plan with goals for your CPD                                                                                                    | My Progress                                                                                             | <b>(</b> 5 –           |
| CPD Break in Practice Request<br>Create a break in practice request form for extended illness, parental leave and other extenuating<br>circumstances.<br>Mutti-Source Feedback (MSF) Tool<br>Create the RANZCR MSF tool or to upload a workplace-based completed MSF tool.<br>Contact the College Form<br>Create a 'Contact the College' form to be sent directly to the RANZCR CPD staff.<br>To view all your existing events, go to <i>Timeline</i> .<br>To view all available events, click the + button in the top right of the page. | Total CPD Hours 7 6 6 4 3 2 1 0 9 CPD Category                                                          |                        |
| Create Other Events – First, select who you want to create this for: MySelf Someone else                                                                                                    | Measuring and 2<br>Improving<br>Outcomes<br>Reviewing 0<br>Performance<br>and Reflecting<br>on Practice |                        |

2. Enter the date you are completing this form in the *"date occurred on"* field and the *"end date"* field. The *"description"* field is optional.

| Fields marked with $\star$ are required.                                                                                                    | LAST SAVED: TODAY AT 11:42 AM                                                       |  |  |
|----------------------------------------------------------------------------------------------------|-------------------------------------------------------------------------------------|--|--|
| • This event will be added onto your timeline as a SHARED event. Only users with permissions to view this event on your timeline will be able to view this event. |                                                                                     |  |  |
| Date occurred on *                                                                                                    | End date *                                                                          |  |  |
| Please indicate the date on which this event occurred. Description (optional)                                                                                     | If this event spans multiple days, please indicate the date on which this finishes. |  |  |
| Description (optional)                                                                                                    |                                                                                     |  |  |

3. Using the below form, enter an "Activity Title", "Completion Date" and "Description of CPD Activity" in the corresponding fields. Examples of activity titles include RANZCR ASM, online learning, SIG governance meeting etc.

The completion date is the date the activity was completed.

The description of CPD Activity could include "attended RANZCR ASM in Adelaide 2022", "attended RANZCR committee meeting" etc. Describe the CPD activity in a few words.

| Activity Title *                     |  |
|--------------------------------------|--|
|                                      |  |
| Completion Date *                    |  |
|                                      |  |
| Description of CPD Activity *        |  |
|                                      |  |
| Describe the detail of the activity. |  |

4. All CPD activity types are grouped under 3 broad categories – Educational Activities, Reviewing Performance and Reflecting on Practice and Measuring and Improving Outcomes.

| CPD Activity Type *                                                        | 95 items |
|----------------------------------------------------------------------------|----------|
| Search                                                                     | ap rems  |
| > Educational Activities                                                   |          |
| > Reviewing Performance and Reflecting on Practice                         |          |
| □ > Measuring and Improving Outcomes                                       |          |
| Would you like to claim MRI/Mammography Program hours for this activity? ★ |          |
|                                                                            | <b>*</b> |
| ▲ Attach files                                                             |          |

By clicking on the wording of the high-level category types it will drop down the sub categories that sit under them (shown below). e.g. click on the wording *"Educational Activities", "Reviewing Performance and Reflecting on Practice" or Measuring and Improving Outcomes"*. Note: do not click the square check box.

| Search                                                                                                    |                                                                                                    |
|----------------------------------------------------------------------------------------------------|----------------------------------------------------------------------------------------------------|
| imes Educational Activities                                                                                                    |                                                                                                    |
| Professional and clinical                                                                                                    | governance                                                                                                    |
| □ > Accreditation                                                                                                    |                                                                                                    |
| □ > Participation in Internat                                                                                                    | onal Governance Activities                                                                                                    |
| $\Box$ > Teaching, training and s                                                                                                    | upervision                                                                                                    |
| □ > Examining                                                                                                    |                                                                                                    |
| $\Box$ > Self-directed learning                                                                                                    |                                                                                                    |
| Research                                                                                                    |                                                                                                    |
| □ > Publications and presen                                                                                                    | tations                                                                                                    |
| □ > Attendance at conferen                                                                                                    | ces and meetings                                                                                                    |
| Reviewing Performance                                                                                                    | and Reflecting on Practice                                                                                                    |
| C + Reviewing Performances                                                                                                    |                                                                                                    |
| Participation in Internation                                                                                                    |                                                                                                    |
|                                                                                                    | onal Governance activities                                                                                                    |
| Participation in Internation                                                                                                    | onal Governance activities<br>onal standards                                                                                              |
| <ul> <li>&gt; Participation in Internat</li> <li>&gt; Maintenance of profession</li> </ul>                                                                                                    | onal Governance activities<br>onal standards                                                                                              |
| <ul> <li>Participation in Internat</li> <li>Maintenance of professional and clinical</li> </ul>                                                                                                    | onal Governance activities<br>onal standards<br>governance                                                                                |
| <ul> <li>Participation in Internat</li> <li>Maintenance of professional</li> <li>Professional and clinical</li> <li>Self-directed learning</li> </ul>                                                                                                    | onal Governance activities<br>onal standards<br>governance<br>/peer performance                                                           |
| <ul> <li>Participation in Internat</li> <li>Maintenance of professional and clinical</li> <li>Professional and clinical</li> <li>Setf-directed learning</li> <li>Formal evaluation of sett</li> </ul>                                                                                  | onal Governance activities<br>onal standards<br>governance<br>/peer performance                                                           |
| <ul> <li>Participation in Internat</li> <li>Maintenance of professional and clinical</li> <li>Professional and clinical</li> <li>Setf-directed learning</li> <li>Formal evaluation of sett</li> <li>Measuring and Improvin</li> </ul>                                                  | onal Governance activities<br>onal standards<br>governance<br>/peer performance<br>g Outcomes                                             |
| Participation in Internat      Anintenance of professi      Professional and clinical      Setf-directed learning      Formal evaluation of sett      Measuring and Improvin      Audit                                                                                                | onal Governance activities<br>onal standards<br>governance<br>//peer performance<br>g Outcomes<br>eetings                                 |
| <ul> <li>Participation in Internat</li> <li>Maintenance of professional and clinical</li> <li>Professional and clinical</li> <li>Self-directed learning</li> <li>Formal evaluation of self</li> <li>Measuring and Improvin</li> <li>Audit</li> <li>Multidisciplinary team m</li> </ul> | ional Governance activities<br>ional standards<br>governance<br>/peer performance<br>g Outcomes<br>eetings<br>nical governance activities |

From here, if you click on the wording of the sub groups that have appeared, you will find all activity types corresponding to the sub group.

Taking *"Educational Activities"* as an example, If I am wanting to record attendance at a conference, click on *"attendance at conference and meetings"*. Note: do not click the square check box.

| CPD Activity Type ★                                      |  |  |  |
|----------------------------------------------------------|--|--|--|
| Search                                                   |  |  |  |
| □ ∨ Educational Activities                               |  |  |  |
| □ > Professional and clinical governance                 |  |  |  |
| □ > Accreditation                                        |  |  |  |
| □ > Participation in International Governance Activities |  |  |  |
| $\Box$ > Teaching, training and supervision              |  |  |  |
| > Examining                                              |  |  |  |
| □ > Self-directed learning                               |  |  |  |
| > Research                                               |  |  |  |
| □ > Publications and presentations                       |  |  |  |
| $\Box$ > Attendance at conferences and meetings          |  |  |  |

After choosing the sub category, the related CPD activity types are displayed (shown below) then Select the activity type you are wanting to claim. For example, for attendance at a conference, select the square check box next to *"conference attendance"* and a tick in the box will appear.

| $\Box \sim { m Attendance}  { m at  conferences}  { m and}  { m meetings}$   |  |  |  |  |  |
|------------------------------------------------------------------------------|--|--|--|--|--|
| <ul> <li>Conference attendance</li> </ul>                                    |  |  |  |  |  |
| <ul> <li>In-house educational or clinical meetings</li> </ul>                |  |  |  |  |  |
| <ul> <li>Medical professional courses</li> </ul>                             |  |  |  |  |  |
| Practical skills workshops                                                   |  |  |  |  |  |
| <ul> <li>ASM principal scientific convener</li> </ul>                        |  |  |  |  |  |
| ASM co-convener                                                              |  |  |  |  |  |
| <ul> <li>Reviewer of abstract for the ASM</li> </ul>                         |  |  |  |  |  |
| <ul> <li>Member of ASM organising committee</li> </ul>                       |  |  |  |  |  |
| Session convener for ASM                                                     |  |  |  |  |  |
| $\hfill\square$ – Principal scientific convener of meeting (other than ASM)  |  |  |  |  |  |
| $\Box$ – Co-convener of meeting (other than ASM)                             |  |  |  |  |  |
| $\hfill\square$ – Member of organising committee of meeting (other than ASM) |  |  |  |  |  |
| $\hfill\square$ – Reviewer of abstract for meeting (other than ASM)          |  |  |  |  |  |
| $\hfill\square$ – Session convener for meeting (other than ASM)              |  |  |  |  |  |
| <ul> <li>Formal peer review of manuscript</li> </ul>                         |  |  |  |  |  |
| <ul> <li>Member of editorial board</li> </ul>                                |  |  |  |  |  |

Editor of journal

Alternatively, you can use the search box to find the CPD activity you are wanting to record.

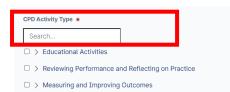

Using the example of attending a conference, if you type *"conference attendance"* in the search box, this will be displayed. Then click the square text box to select this activity type. You will also note that below the search result it shows the high-level category and sub category this activity sits under – Educational Activities > Attendance at Conferences and meeting

95 items

| CPD Activity Type ★                 |                             |
|-------------------------------------|-----------------------------|
| conference attendance               | ]                           |
| Conference attendance               |                             |
| Educational Activities » Attendance | at conferences and meetings |

If you are unsure what category the activity you are trying to claim sits under, please refer to the relevant CPD Handbook – <u>click here</u> for Clinical Radiology (pages 14-15), or <u>click here</u> for Radiation Oncology (pages 13-14).

Tip: you can also search the drop-down lists for the activity you are looking for by clicking on the text to expand the lists. Only click the square check box when you are selecting an activity type rather than sub category.

5. Once a CPD activity is selected, scroll down and enter the number of hours you spent completing the CPD activity. Note: for 60 minutes or 1 hour, type 1, for 30 mins type 0.5, for 15 mins type 0.25.

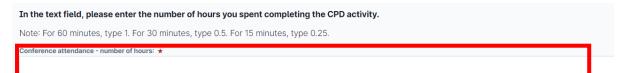

6. If you claim MRI/Mammography program hours, you can indicate which CPD activities you are claiming these hours for by selecting 'yes' in the "Would you like to claim MRI/Mammography program hours for this activity?" field and type the number of hours in the corresponding field.

Note: the sum of mammography and/or MRI hours cannot be greater than the total number of hours claimed for the activity

Note: for 60 minutes or 1 hour, type 1, for 30 mins type 0.5, for 15 mins type 0.25.

| Would you like to claim MRI/Mammography Program hours for this activity? ★                                                                                                    |
|----------------------------------------------------------------------------------------------------|
| Yes                                                                                                    |
| Please enter the MRI and/or Mammography specific points for this activity. Please note that the sum of these hours cannot be greater than the total number of hours claimed for the activity. |
| MRI - number of hours                                                                                                    |
|                                                                                                    |
| Mammography - number of hours:                                                                                                    |

RANZCR ePortfolio Instructions – How to enter a CPD activity – Clinical Radiology and Radiation Oncology © The Royal Australian and New Zealand College of Radiologists<sup>®</sup> August 2023 7. At the end of the form, you can upload your evidence for the activity you are claiming by selecting the *"attach files*" button on the bottom left hand side of the page and attach the relevant file either by dragging and dropping the file in the indicated area, or click the grey shaded area to choose from your files on your device.

| Evidence Required:                                                                                                    |  |  |  |
|----------------------------------------------------------------------------------------------------|--|--|--|
| <ul> <li>Certificate of attendance</li> <li>Written confirmation of attendance from meeting organisers.</li> <li>Attach files</li> </ul>                                                                 |  |  |  |
| The document you upload here will default to be shared with anyone that has permission to view your portfolio. If you require this to be private then please change the status after upload is complete. |  |  |  |
| Drag and drop documents here or Click to select from your device                                                                                                    |  |  |  |
|                                                                                                    |  |  |  |

Note: the examples of evidence required for the activity being claimed is shown. This is taken from the CPD handbook. Using the example of conference attendance, the evidence required includes: certificate of attendance or written confirmation of attendance (shown above).

8. After uploading your evidence, click the green "submit" button on the top right-hand corner of the screen

| New Clinical Radiology CPD Activity Form<br>Add tags Link to Overview of CPD Requirements |          | When you are finis | Submit |
|-------------------------------------------------------------------------------------------|----------|--------------------|--------|
| Description (optional)                                                                    |          |                    |        |
|                                                                                           |          |                    |        |
| Activity Titla 🔺                                                                          |          |                    |        |
| Activity Title ★                                                                          |          |                    |        |
| Completion Date *                                                                         |          |                    |        |
| Description of CPD Activity ★                                                             |          |                    |        |
|                                                                                           |          |                    |        |
| Describe the detail of the activity.                                                      |          |                    |        |
| CPD Activity Type *                                                                       | 95 items |                    |        |
| Search                                                                                    |          |                    |        |
| > Educational Activities                                                                  |          |                    |        |
| > Reviewing Performance and Reflecting on Practice                                        |          |                    |        |
| > Measuring and Improving Outcomes                                                        |          |                    |        |
| Would you like to claim MRI/Mammography Program hours for this activity? ★                |          |                    |        |
|                                                                                           | v        |                    |        |
| L Attach files                                                                            |          |                    |        |

9. To check your CPD activity form has been recorded, you can find all your completed CPD activity forms in your ePortfolio timeline. Click on *"timeline", "continuing professional development"* from the menu bar at the top of page and you can access your completed activity entry forms and evidence uploaded.

| 🕍 kaizen Dashb ard                                                                    | Timeline - Documents          | Content - Cverview | of CPD Requirements | Reports |                                  |
|---------------------------------------------------------------------------------------|-------------------------------|--------------------|---------------------|---------|----------------------------------|
| You are logged in as Amy Youn                                                         | Timeline                      |                    |                     |         |                                  |
| Continuing Pr <mark>ofe</mark>                                                        | Continuing Professional Devel | lopment<br>1       |                     |         | Create new Bulk tagging          |
| Start typing to search                                                                |                               |                    |                     | Search  | Ordered by <u>date created</u> - |
| Events created in February 2022                                                       |                               |                    |                     |         | •                                |
| Clinical Radiology CPD Activit                                                        | ty Form 👒                     |                    |                     |         | CREATED ON: 10 FEB, 2022         |
| Completion Date 10 Feb, 2022<br>CPD Activity Type Audit<br>Audit - number of hours: 1 |                               |                    |                     |         | -                                |
| Show audit log                                                                        |                               |                    |                     |         | ≡ Preview                        |